## Promethean

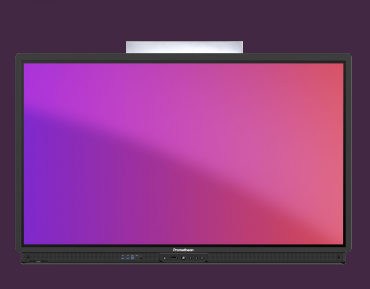

# **ZMĚNA TAPETY DOTYKOVÉ OBRAZOVKY ACTIVPANEL**

### Zjistěte, jak změnit tapetu u dotykové obrazovky ActivPanel ze svého účtu Promethean.

Tapetu zobrazenou na domovské obrazovce můžete snadno změnit přímo z ActivPanelu, z webového prohlížeče nebo z chytrého telefonu či tabletu.

#### **ActivPanel**

- Přihlaste se k ActivPanel pomocí svého účtu Promethean.
- Otevřete Menu a vyberte z aplikací Nastavení.
- Vyberte Obrazovka Tapeta Tapety.
- Vyberte si z obrázků na ActivPanelu, z vašeho cloud úložiště nebo z USB flash disku. Volbu potvrďte kliknutím na Nastavit jako tapetu.

#### **Webový prohlížeč**

- Přihlaste se do OnePrometheanworld.com, klikněte na svůj obrázek v levém horním rohu a vyberte Účet.
- Vyberte Nastavení panelu a poté Tapeta a vyberte obrázek ze zařízení nebo z USB flash disku či si obrázek vyberte a uložte z prohlížeče.

#### **Chytrý telefon nebo tablet**

- Otevřete aplikaci Promethean a zkontrolujte, zda jste přihlášeni.
- Vyberte Účet.
- Vyberte Nastavení panelu a poté Tapeta a vyberte obrázek ze svého zařízení.

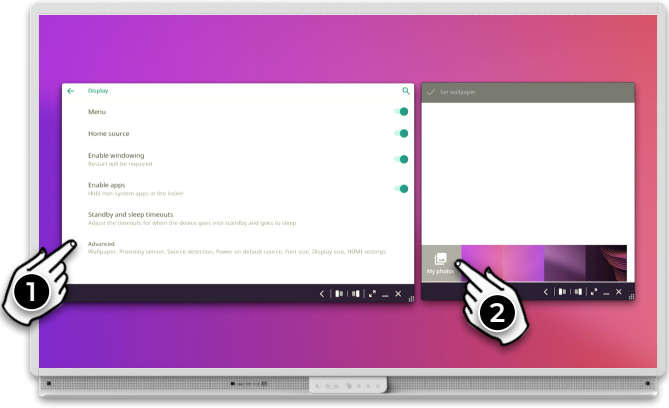

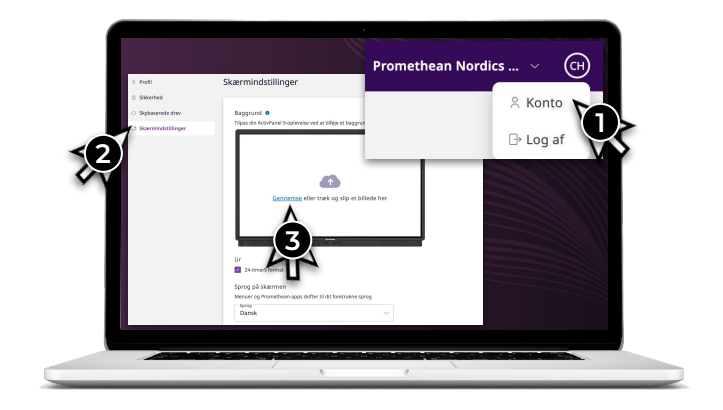

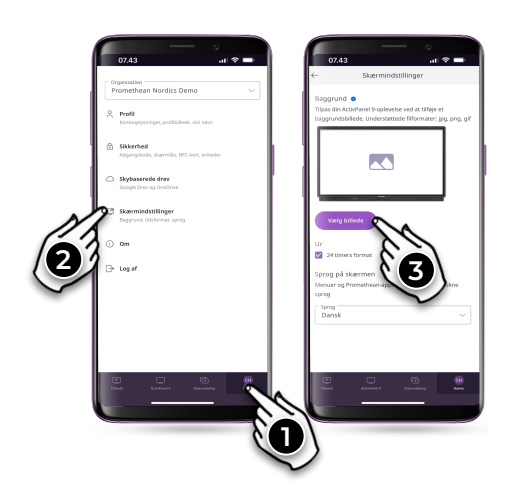